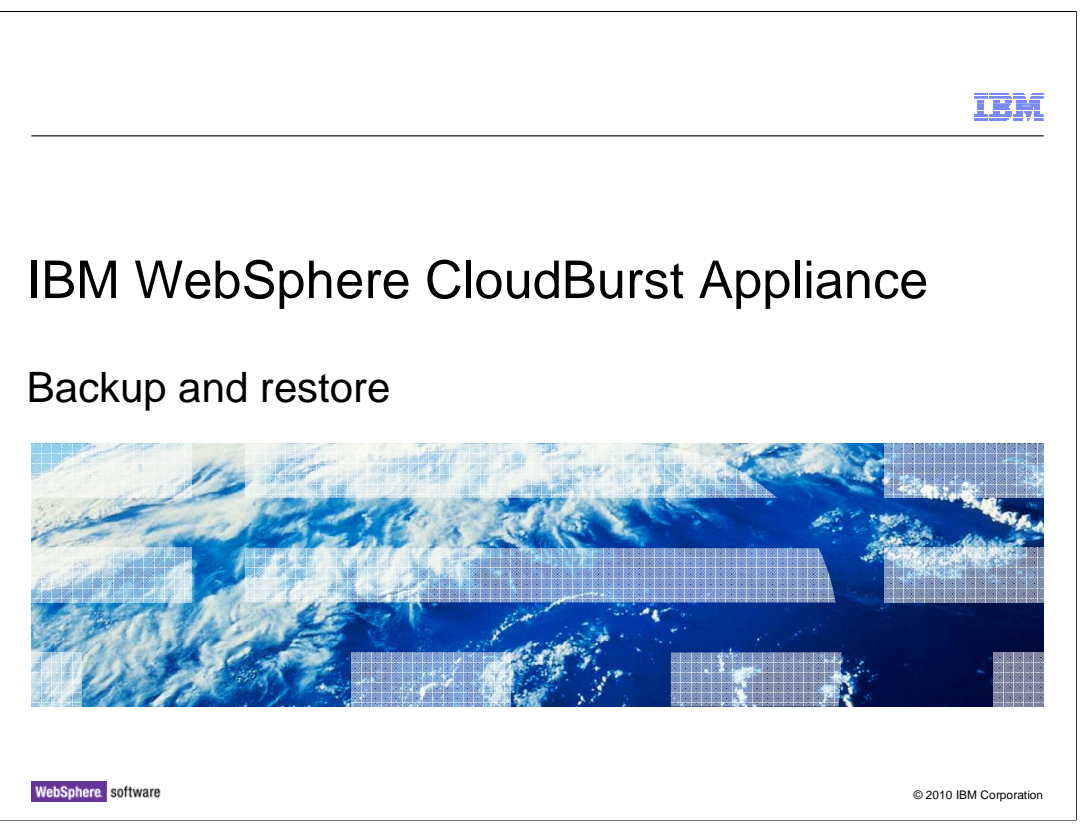

 This presentation will discuss the IBM® WebSphere® CloudBurst™ Appliance backup and restore process.

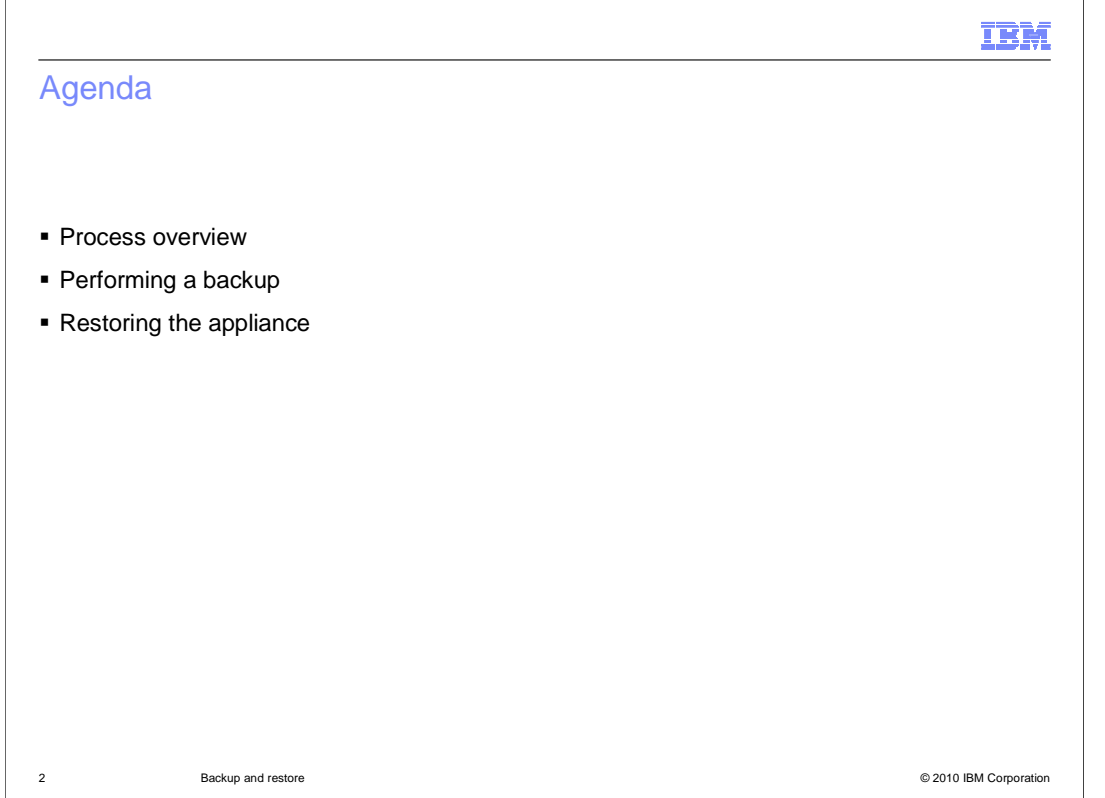

 First you will walk through what is involved in backing up your IBM WebSphere CloudBurst Appliance and then you will go over what is involved in backing up your running virtual systems.

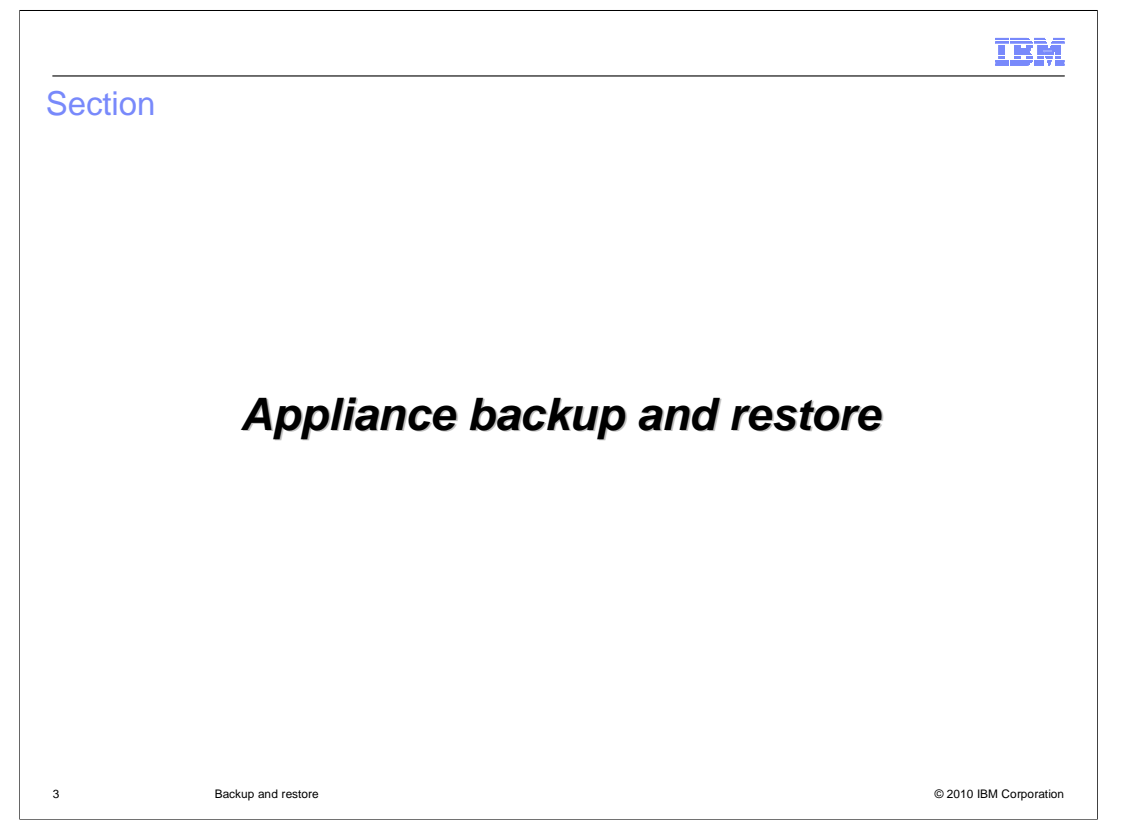

 This section will cover the backup and restore feature of your IBM WebSphere CloudBurst Appliance.

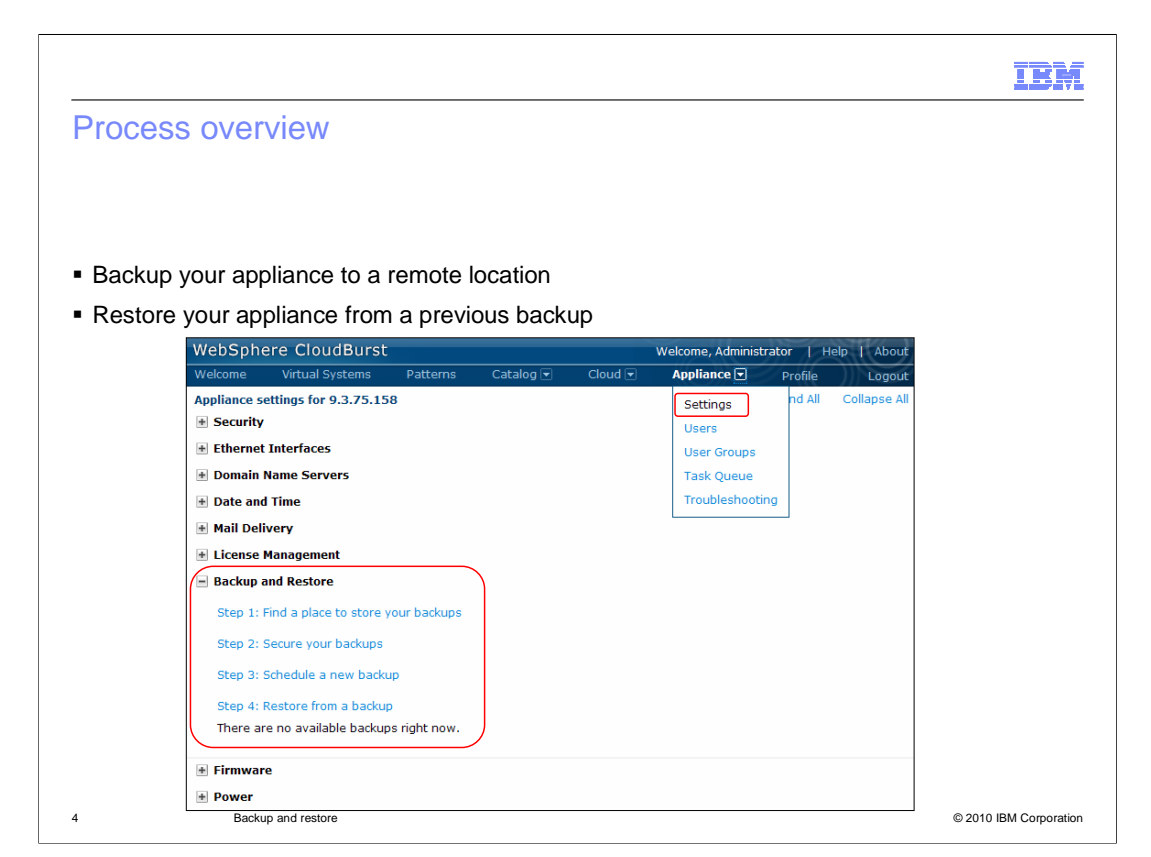

 The backup and restore feature can be located by navigating to the "**Appliance**" tab and then to "**Settings**". The backup function streams a backup image to a remote location, maintaining an identical state to the time it was backed up. The backup images contain all of the data that is needed to restore IBM WebSphere CloudBurst Appliance to the specific point in time the backup image was taken. Using the restore option, you can restore the virtual system to that previous state.

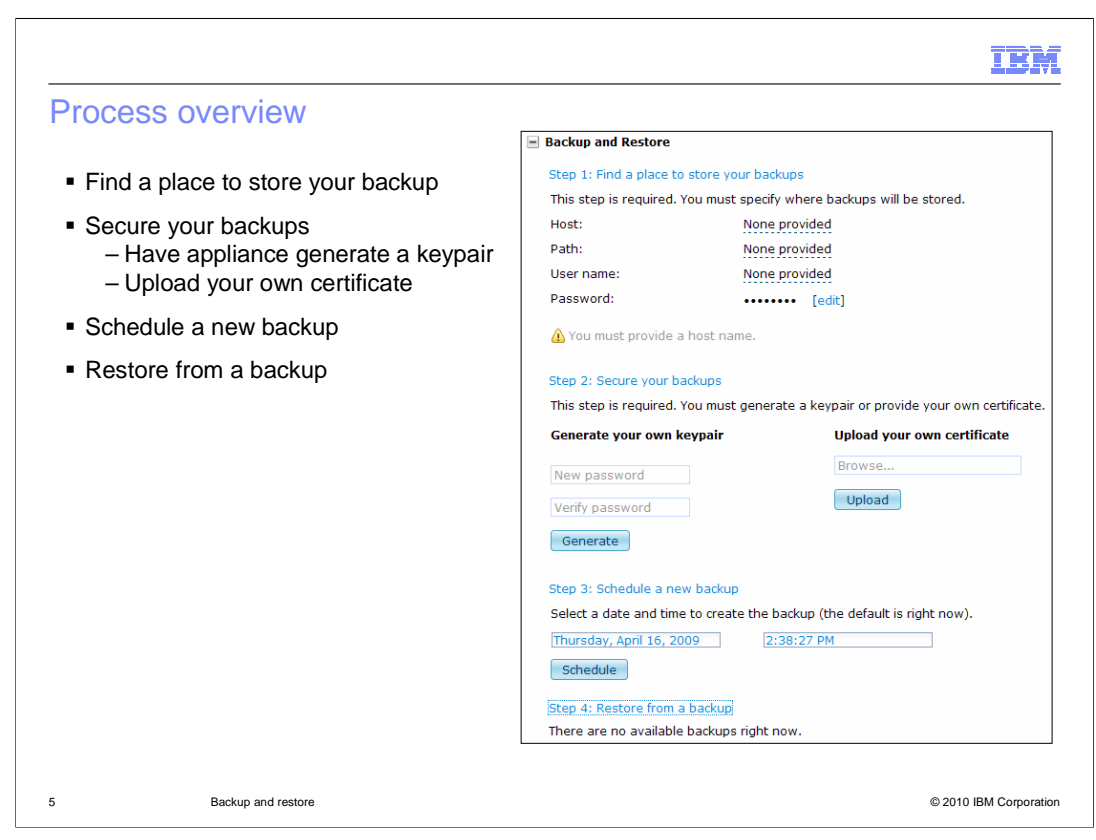

 This slide shows an expanded view of the backup and restore feature. As you can see there are four steps. Step one is the step in which you specify a location to send your backup to. Step two configures the encryption settings used for future backups. Step three schedules your backup. Step four restores your IBM WebSphere CloudBurst Appliance to a previous backup. The next few slides will go over each of these steps in detail.

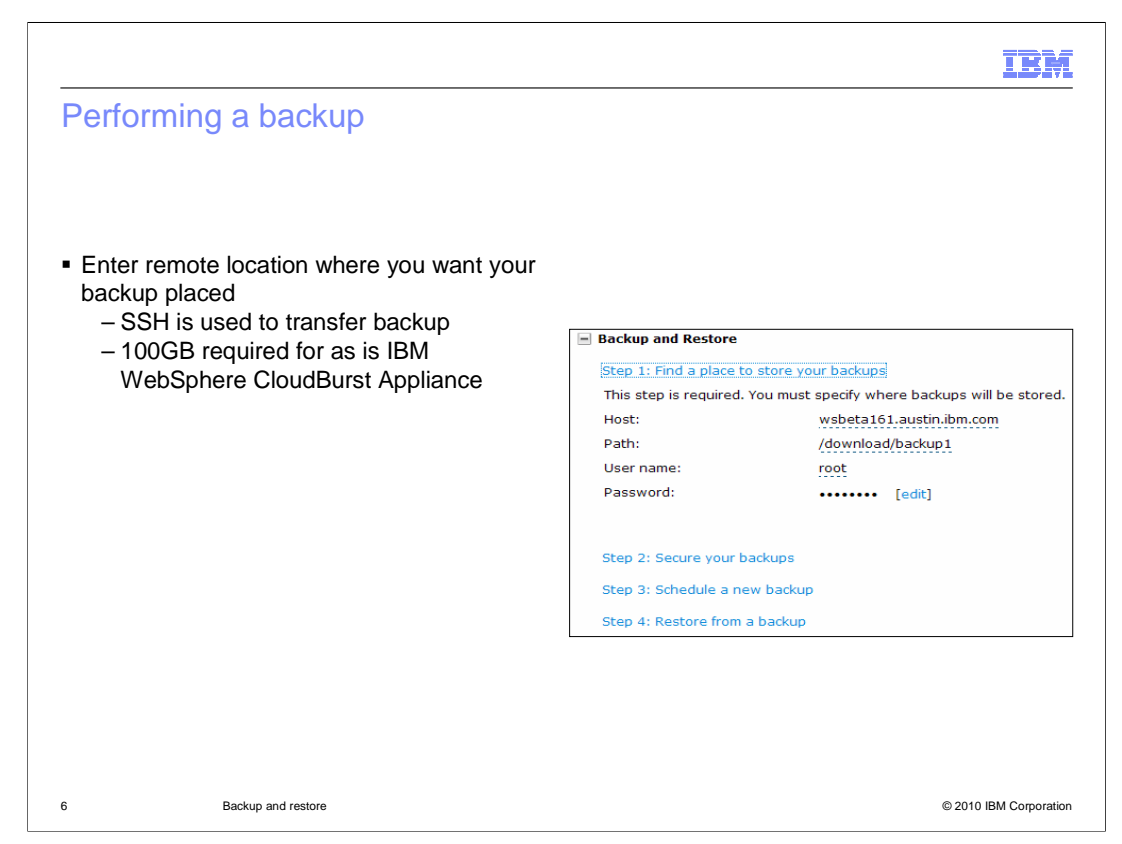

 The first step in creating a backup of your IBM WebSphere CloudBurst Appliance is to determine a remote location that can hold your backup image. The size of your backup image is dependant on the content of your appliance, but backup images can be as large as 100 gigabytes in size. After you have found a remote location to house your backup the next step is to specify the information in step one, shown above.

 The host field specifies the host name of the SSH server used for storing your backup images. The path field specifies the path to the directory on the SSH server where backup images are stored. The user name field specifies the user that is used to establish a connection with the SSH server and the password field specifies the password associated with the user defined in the user name field.

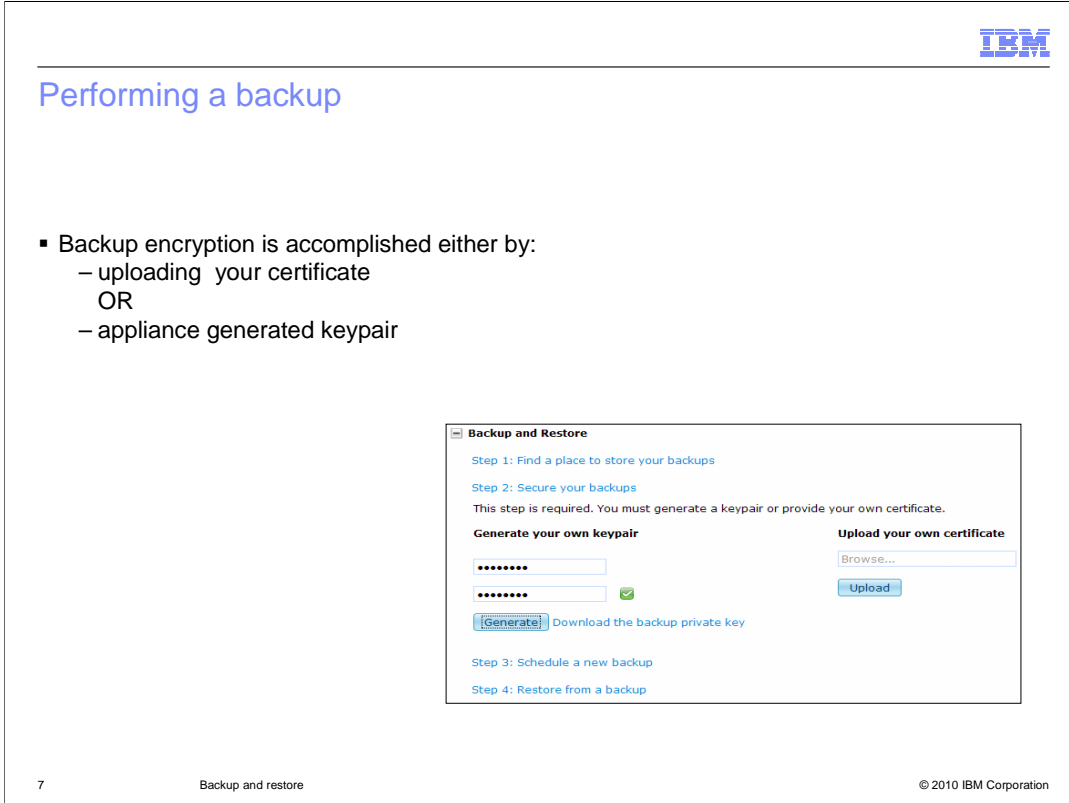

 The second step in the creation of your backup is to encrypt the backup. You have two choices when encrypting your backup. Either you can upload your own certificate or you can have WebSphere CloudBurst generate one for you.

 Uploading your own certificate can be accomplished by clicking the "**Browse…**" text box located under "**Upload your own certificate**", choosing your certificate and then clicking the "Upload" button. The certificate needs to be a valid X509 compliant certificate.

 To have WebSphere CloudBurst generate a new keypair to use for this backup requires you to enter a pass phrase which is located under "**Generate your own keypair**" and then pressing the "**Generate**" button. After you click the "**Generate**" button a link opens to the right of the button. Click this link to download the keypair to your system.

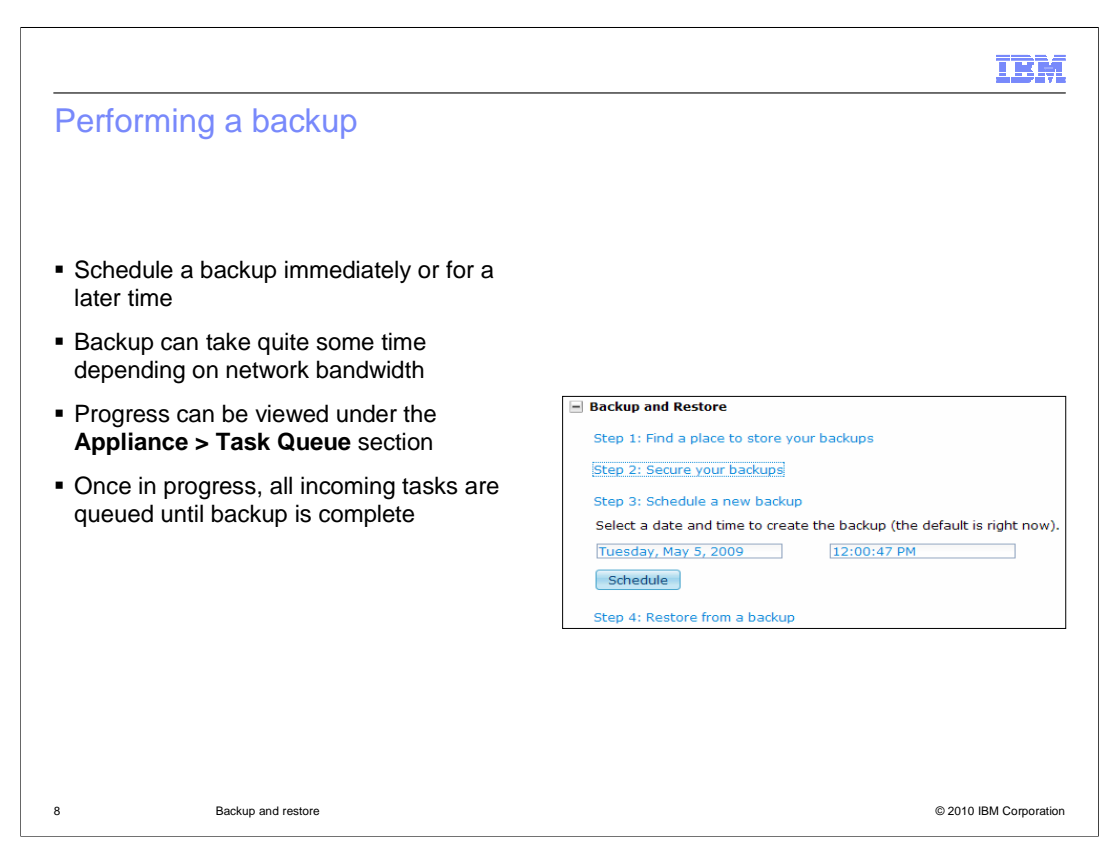

 The final step in creating your backup is to schedule a time for the backup to take place. You can either schedule it immediately which is the default or you can schedule it for a future date and time. Once you have chosen your time then click the "**Schedule**" button to start the backup process. The task is placed in the task queue. The "**Task Queue**" is located under the "**Appliance**" tab. You can monitor the progress from here.

 While the backup task is running, all incoming tasks are placed in the queue and do not begin until after the backup task has completed.

 There is no progress indicator to track progress. Once the backup task is complete it is removed from the task queue. Backing up your IBM WebSphere CloudBurst Appliance can take quite a bit of time depending on the speed of your network.

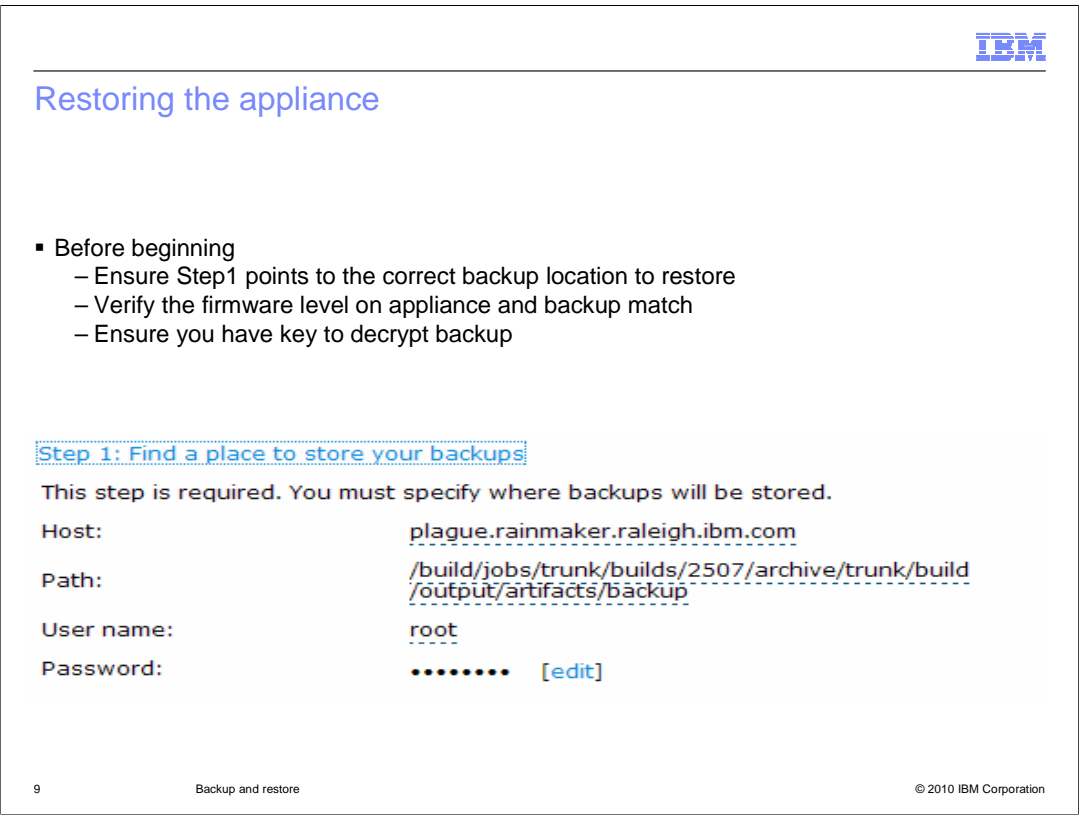

 When you need to restore from a previous backup you must ensure that the host and pathname defined in step one are correct. The restore feature was designed with one backup location in mind. For example if you made backup "A" in location "A" and then did another backup "B" in location "B" and now you wanted to restore backup "A" you have to go back to step one and reset the host and path information to point to backup "A". By default the information saved in step one is the last information entered. The firmware level on your appliance must match the firmware level from the backup. You will need the encryption key to decrypt the backup. The backup operation can take quite some time to complete. The status of the process can be found in the "**Task Queue**" section of the "**Appliance**" tab. The only indication that it is completed is that the task is removed from the queue.

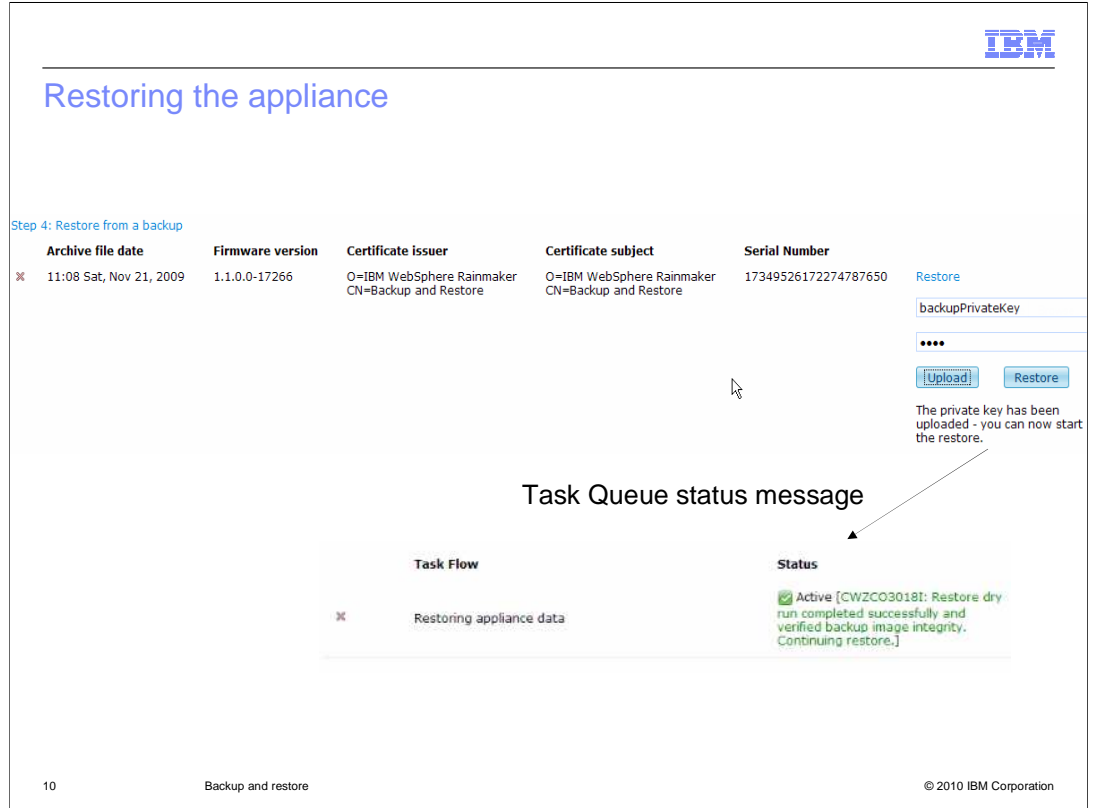

 When you need to restore from a previous backup you navigate to step four of the backup and restore section. Click the "**Restore**" link to the right of the backup you want to restore. You must upload the key / password to do the restore. The appliance will do a dry run to ensure the archive is valid. Once the restore is in progress, you will see a percentage indicator throughout the restore. Once the restore is complete, the IBM WebSphere CloudBurst appliance will restart.

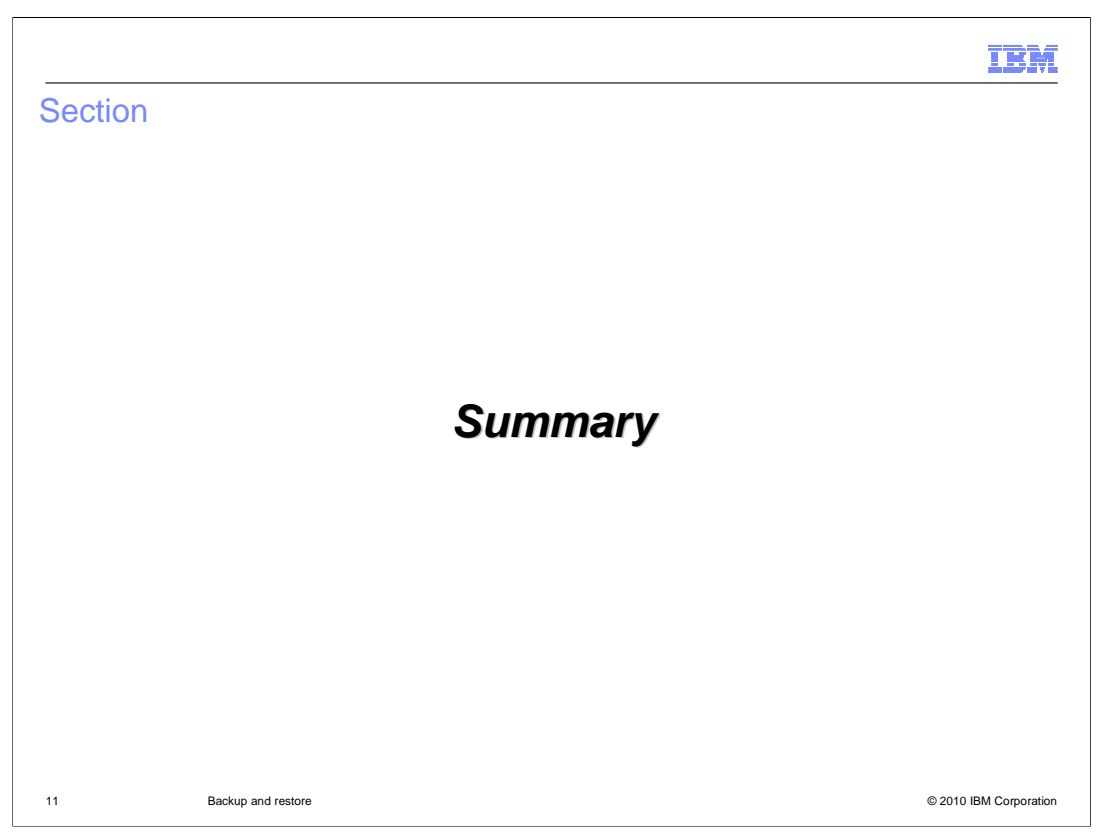

This section will summarize the backup and restore presentation.

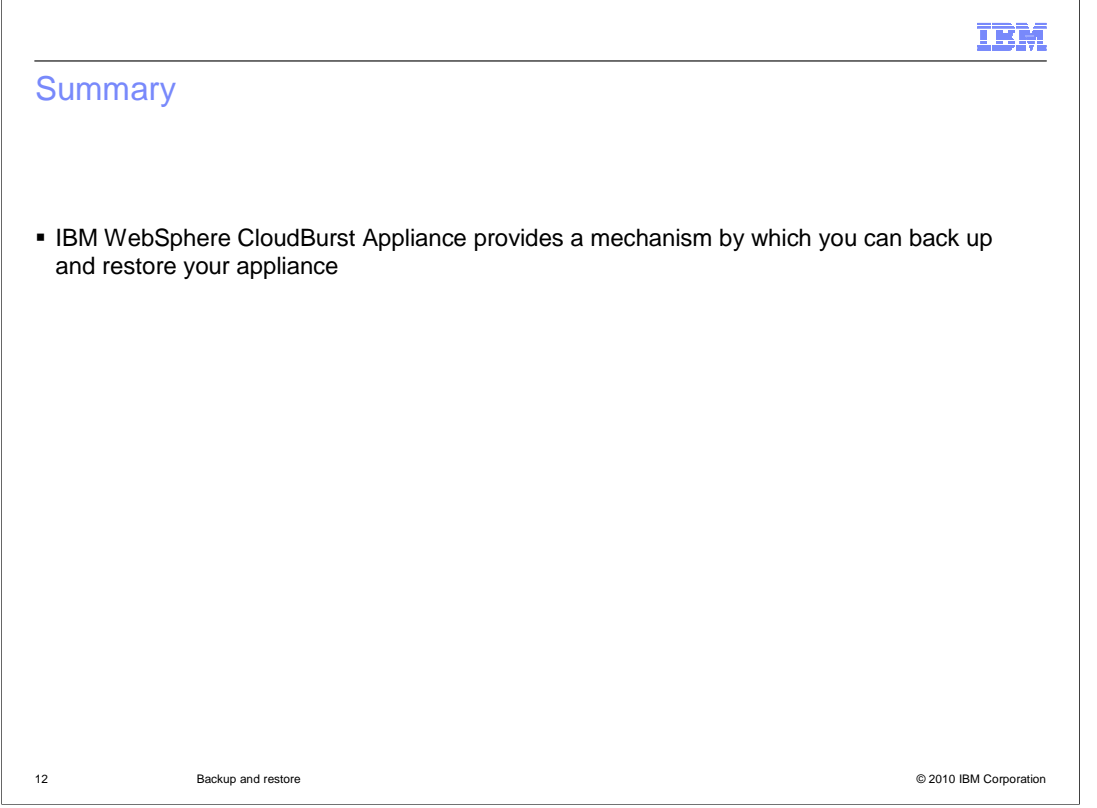

 In summary, IBM WebSphere CloudBurst Appliance provides a mechanism by which you can back up and restore your appliance using the backup and restore feature under the appliance -> settings option.

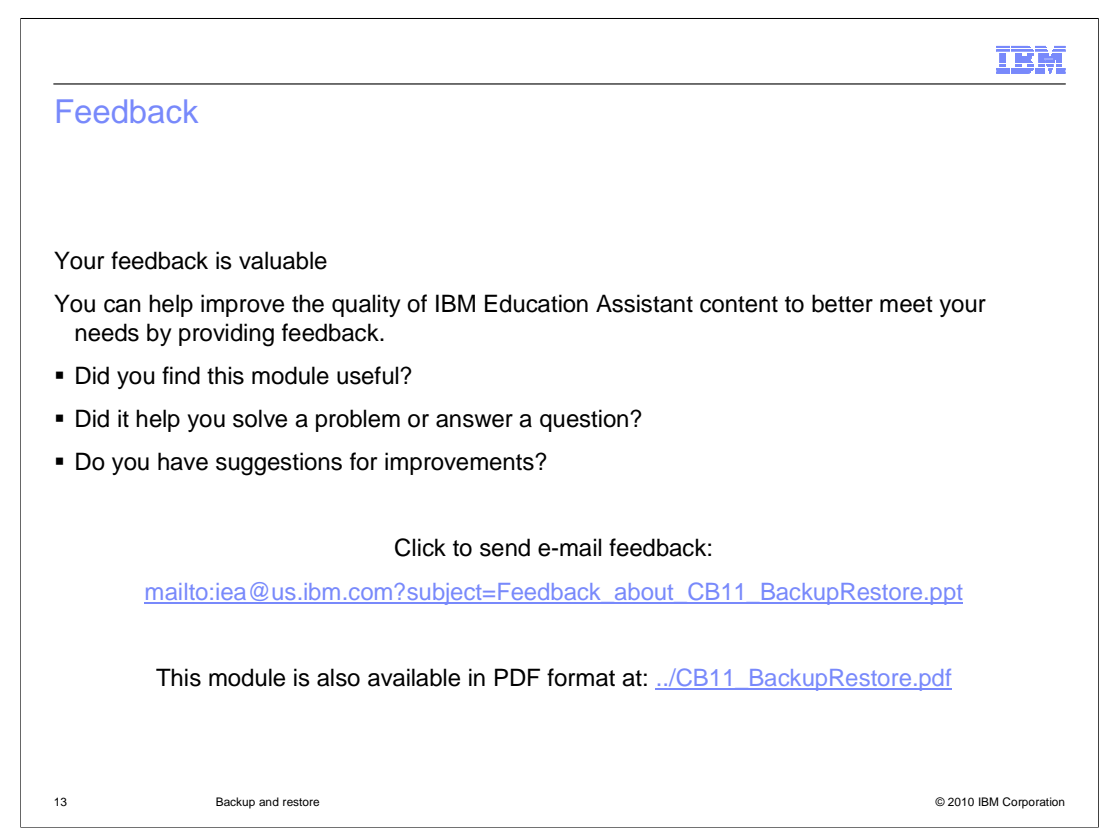

 You can help improve the quality of IBM Education Assistant content by providing feedback.

## Trademarks, copyrights, and disclaimers

IBM, the IBM logo, ibm.com, and the following terms are trademarks or registered trademarks of International Business Machines Corporation in the United States,<br>other countries, or both:

CloudBurst IBM WebSphere

lf these and other IBM trademarked terms are marked on their first occurrence in this information with a trademark symbol (® or ™), these symbols indicate U.S.<br>registered or common law trademarks owned by IBM at the time

Other company, product, or service names may be trademarks or service marks of others.

Product data has been reviewed for accuracy as of the date of initial publication. Product data is subject to change without notice. This document could include<br>statements regarding IBM's future direction and intent are su

THE INFORMATION PROVIDED IN THIS DOCUMENT IS DISTRIBUTED "AS IS" WITHOUT ANY WARRANTY, EITHER EXPRESS OR IMPLIED. IBM EXPRESSLY<br>UDISCLAIMS ANY WARRANTIES OF MERCHANTABILITY, FITNESS FOR A PARTICULAR PURPOSE OR NONINFRINGEM

IBM makes no representations or warranties, express or implied, regarding non-IBM products and services.

The provision of the information contained herein is not intended to, and does not, grant any right or license under any IBM patents or copyrights. Inquiries regarding<br>patent or copyright licenses should be made, in writin

IBM Director of Licensing IBM Corporation North Castle Drive Armonk, NY 10504-1785 U.S.A.

Performance is based on measurements and projections using standard IBM benchmarks in a controlled environment. All customer examples described are presented<br>as illustrations of owr those customers have used IBM products a

© Copyright International Business Machines Corporation 2010. All rights reserved.

Note to U.S. Government Users - Documentation related to restricted rights-Use, duplication or disclosure is subject to restrictions set forth in GSA ADP Schedule Contract and IBM Corp.

14 © 2010 IBM Corporation

IBM